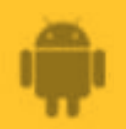

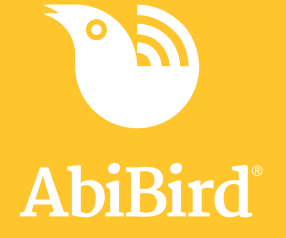

# **How to Set or Change Notification Preferences**

**By setting your notification preferences you tell a sensor when to send you emails or push notifications.**

**To set or change notification preferences in the AbiBird app, you need to:**

- **1. Access Notifications page**
- **2. Turn notifications ON or OFF**

# **Step 1: Access Notifications page**

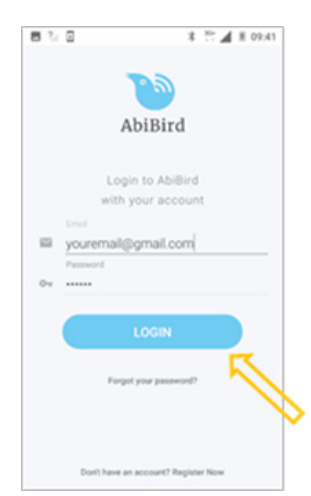

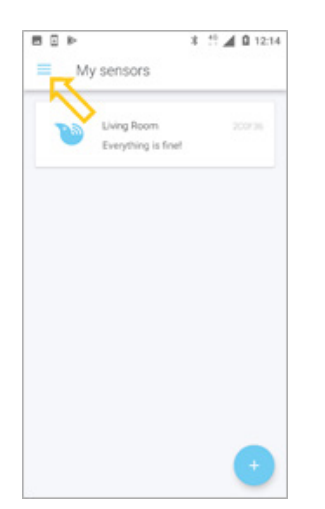

Login to AbiBird with your username (email) and password. The *My sensors* page will open.

NOTE: If you are already in the AbiBird app you can access *My sensors* page by selecting the **Back Arrow** (top left) repeatedly until the *My sensors* page opens.

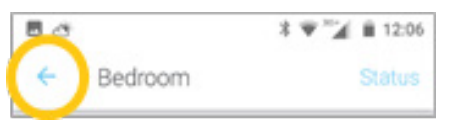

On the *My sensors* page, select the **Menu** icon (top left). The *Menu* will open.

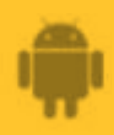

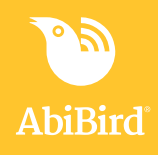

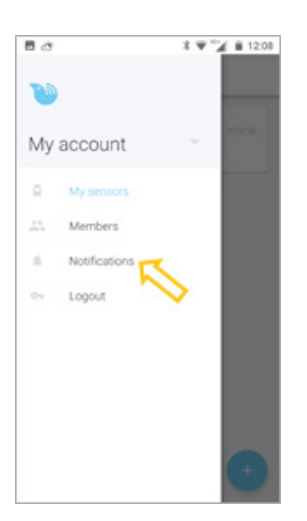

From the *Menu*, select **Notifications**. The *Notifications* page will open.

# **Step 2: Turn notifications on or off**

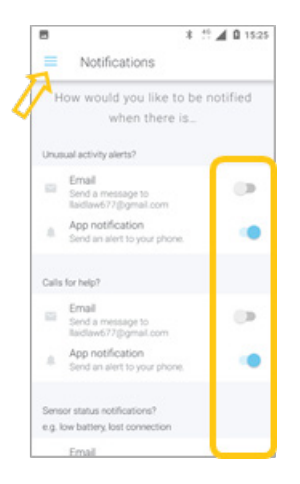

On the *Notifications* page, tap the switch next to a notification to turn it ON or OFF. (Don't 'wipe' the switch as it won't register.) Turn **ON** the email and phone notifications you want to receive when any of your sensors detect:

- Unusual activity when activity in the room doesn't match the routine you set
- A 'Call for help' when the sensor has been tapped or shaken
- A change to a sensor's status when the battery is low or connection to the network has been lost

When you are done, select the **Menu** icon (top left) to return to the menu. Your notification preferences will be saved.

*The example shows all app notifications turned ON, and all Email notifications turned OFF.*

# **That's it**

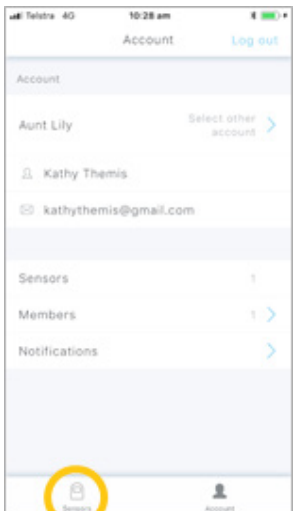

Notification preferences have been set or changed.

**NOTE:** to return to the *My Sensors* page, select **My sensors** from the menu.

Working in the app, you have:

 Set how you would prefer to receive notifications from **√** AbiBird for unusual activity, calls for help and changes to sensor/s status.

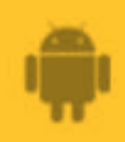

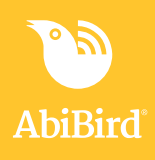

#### **NOTE**

**Notification preferences apply to all sensors paired to your AbiBird account. However, you can pause notifications for a INDIVIDUAL sensor (see guide:** *How to Pause Sensor Notifications).*

### **Next Step**

Your next step is to:

• Add another sensor if you have more than one sensor.

(See the guide: *How to Add Additional Sensors)*

or

• Begin using AbiBird as initial setup is now complete.

You can:

- − Check the sensor's status and rename it if required (See guide: *How to Check Sensor Status and Rename Sensor*)
- − Modify the sensor's daily routine (See guide: *How to Set Up or Modify Daily Routines*)
- − Adjust the sensor's alert sensitivity (See guide: *How to Adjust Sensor Alert Sensitivity*)
- *−* Pause the sensor's notifications (See guide: *How to Pause Sensor Notifications*)

# **Related Guides**

*How to Add Additional Sensors How to Pair AbiBird Sensor with App and Account How to Name Sensor Location and Place in Position How to Check Sensor Status and Rename Sensor How to Adjust Sensor Alert Sensitivity How to Pause Sensor Notifications*